# A Hochschule Harz

## **Rechenzentrum**

## **Outlook**

Signierung und Verschlüsselung von E-Mails im Outlook 2016

### **Stand:** 16.10.2017

#### **Inhalt**

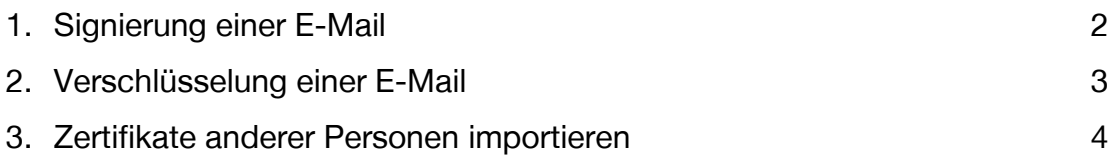

#### **1. Signierung einer E-Mail**

Mit der Signierung wird nicht nur die Herkunft des Absenders bestätigt, sondern es wird weiterhin geprüft, ob eine Mail auf ihrem Weg verändert wurde. Sofern eine geänderte Mail vorliegt, wird der Empfänger informiert.

Wenn das eigene Zertifikat im Windows-Zertifikatsspeicher vorhanden ist, dann können sie es hinzufügen unter:

"Datei" -> "Optionen" -> "Trust Center" -> "Einstellungen für das Trust Center" -> "E-Mail-Sicherheit".

Ist der Haken bei "Ausgehenden Nachrichten digitale Signatur hinzufügen" gesetzt, wird allen Nachrichten die Signatur angehängt. Diese Option kann im "Neue E-Mail"-Fenster auch für jede Nachricht einzeln eingestellt werden.

Klicken Sie nun auf den Button "Einstellungen".

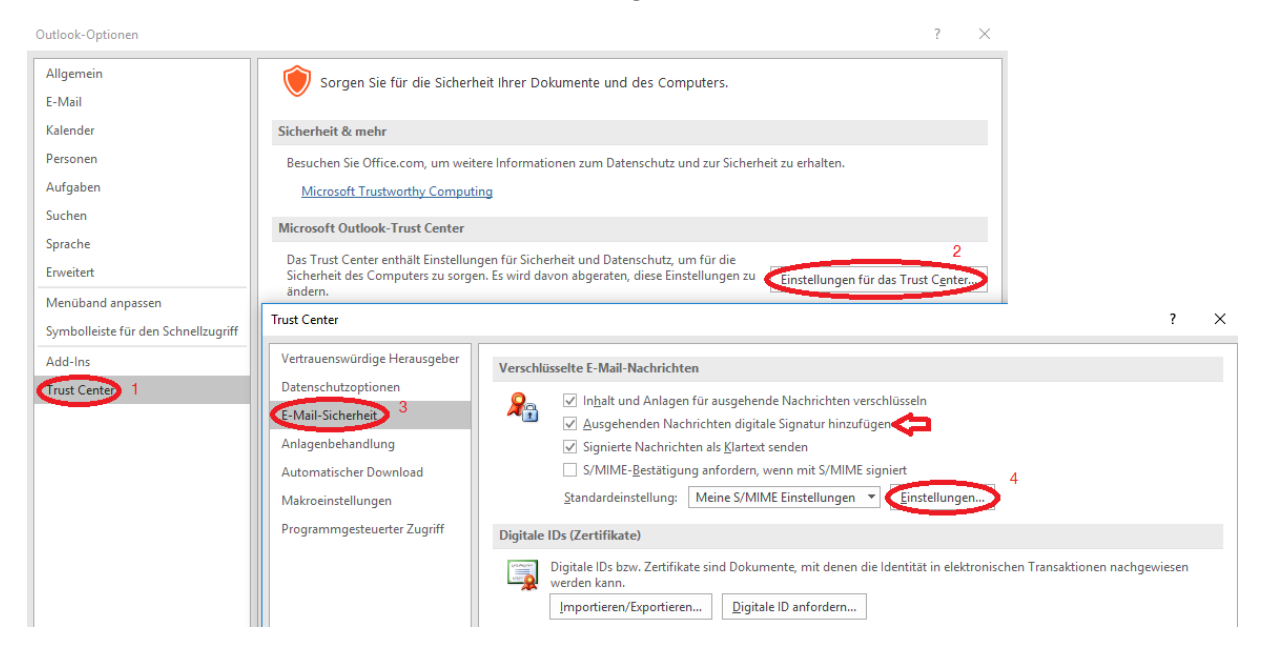

Über den Button "Auswählen" kann das Zertifikat hinzugefügt werden, sofern das Zertifikat im Windows-Zertifikatsspeicher installiert ist. Eine digitale Unterschrift wird im Posteingangsordner mit dem entsprechenden Symbol gekennzeichnet.

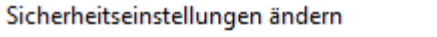

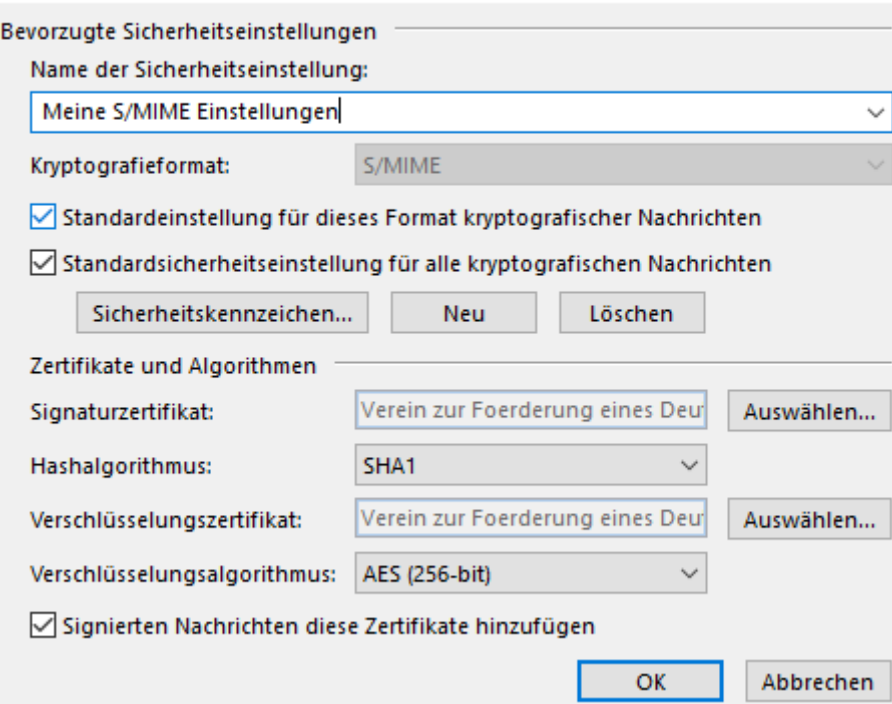

#### **2. Verschlüsselung einer E-Mail**

Durch die Verschlüsselung kann der Absender sicherstellen, dass nur Personen, die auch berechtigt dazu sind, diese E-Mail lesen.

 $\times$ 

Die Zertifikate anderer Nutzer werden für die Verschlüsselung von E-Mails benötigt. Um eine E-Mail zu verschlüsseln muss daher das Zertifikat des Gegenübers bekannt sein. Zum Verschlüsseln im "Neue E-Mail"-Fenster die entsprechende Option auswählen. Outlook wählt automatisch anhand der "An"-Liste die entsprechenden Zertifikate aus.

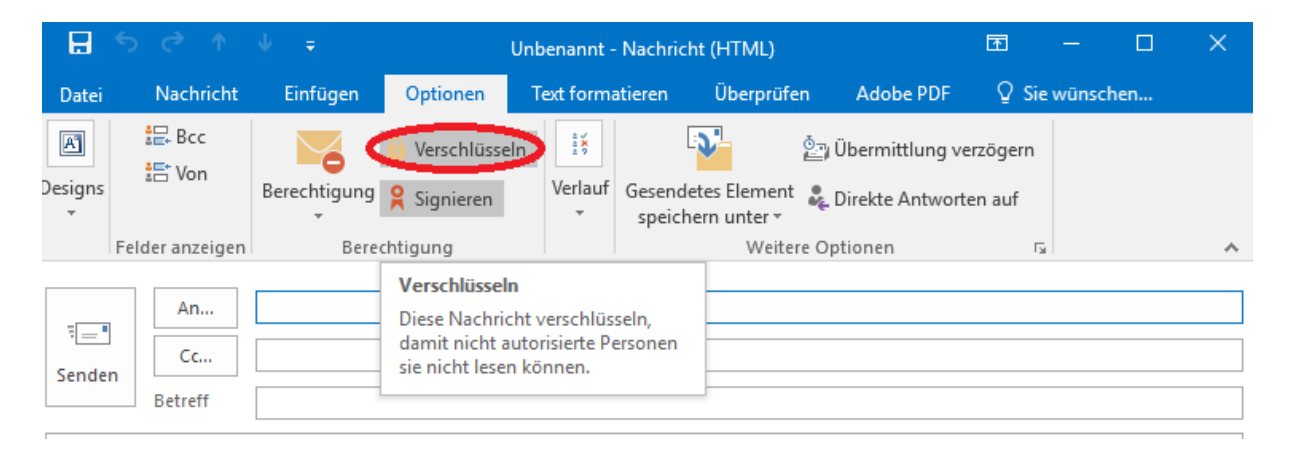

Der Empfänger sieht seine Mail dann mit dem Schloss-Symbol gekennzeichnet und kann diese nur lesen, wenn Sie mit seinem Zertifikat verschlüsselt wurde.

#### **3. Zertifikate anderer Personen importieren**

Im [Webfrontend G2](https://pki.pca.dfn.de/dfn-ca-global-g2/cgi-bin/pub/pki?cmd=getStaticPage;name=search_cert;id=1;menu_item=4;XSEC=2e1a2fd2d55202683de6c08379f4b6c9365ba08212204aee3f1bb5a00264dea1&RA_ID=2620) können Zertifikate anderer Personen gedownloadet werden. Für die Installation im Windows am besten gleich den Internet Explorer nehmen. Einfach über den Menüpunkt "Zertifikat suchen" den Namen oder die gesuchte E-Mailadresse im Suchfeld eingeben.

**Zertifikate** CA-Zertifikate Gesperrte Zertifikate Policies Hilfe Beenden Nutzerzertifikat Serverzertifikat Zertifikat sperren Zertifikat suchen Zertifikat suchen Bitte geben Sie den exakten Namen (keine Umlaute) oder die exakte E-Mail-Adresse aus dem Zertifikat ein, das Sie suchen. Es werden maximal 20 Zertifikate angezeigt. Name oder E-Mail-Adresse OK Zurücksetzen

Klicken Sie auf die kleine Grafik links um sich die Detailansicht anzeigen zu lassen. Wenn sie ganz nach unten Scrollen, können Sie dann das Zertifikat downloaden. Speichern Sie es als **DER** Datei ab.

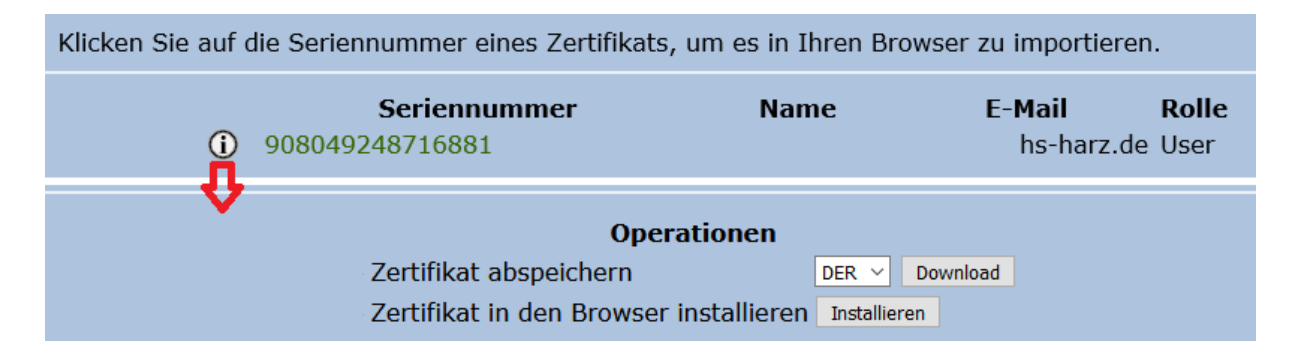

Benennen Sie die Endung des Zertifikats in **.cer** um. Dafür öffnen Sie die Datei in einem Editor (z.B. Notepad++) und klicken auf Speichern. Wählen Sie "All Types" als Speichertyp aus und hängen sie die Endung **.cer** an den Dateinamen. Öffnen Sie im Outlook ihr Adressbuch.

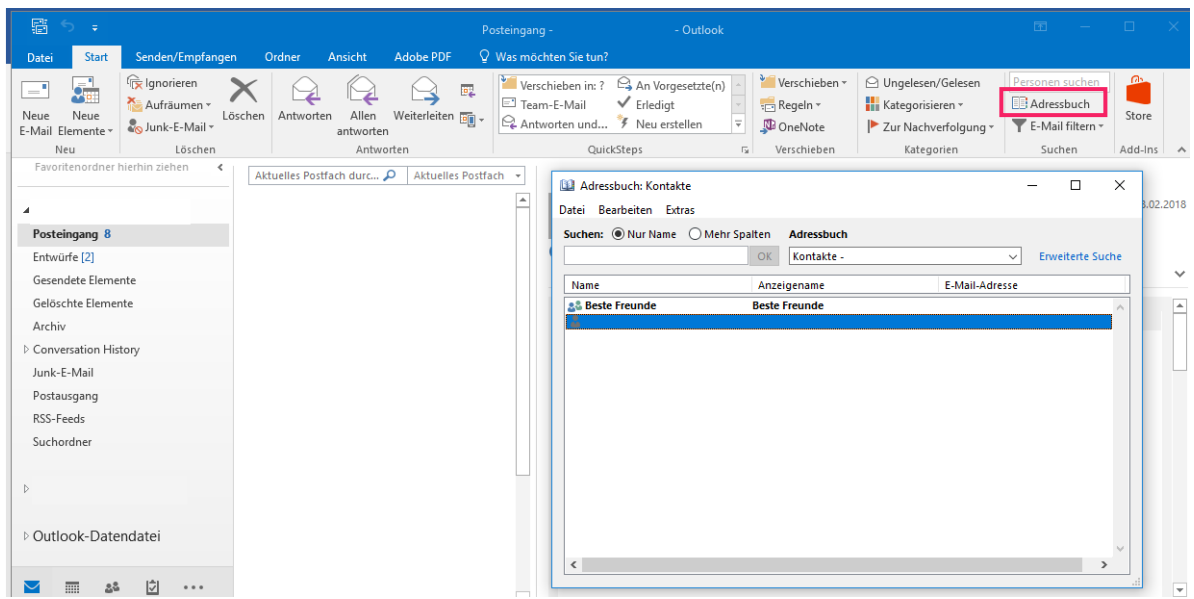

Bearbeiten Sie den Kontakt, zu dem das Zertifikat gehört. Klicken Sie auf "Zertifikate".

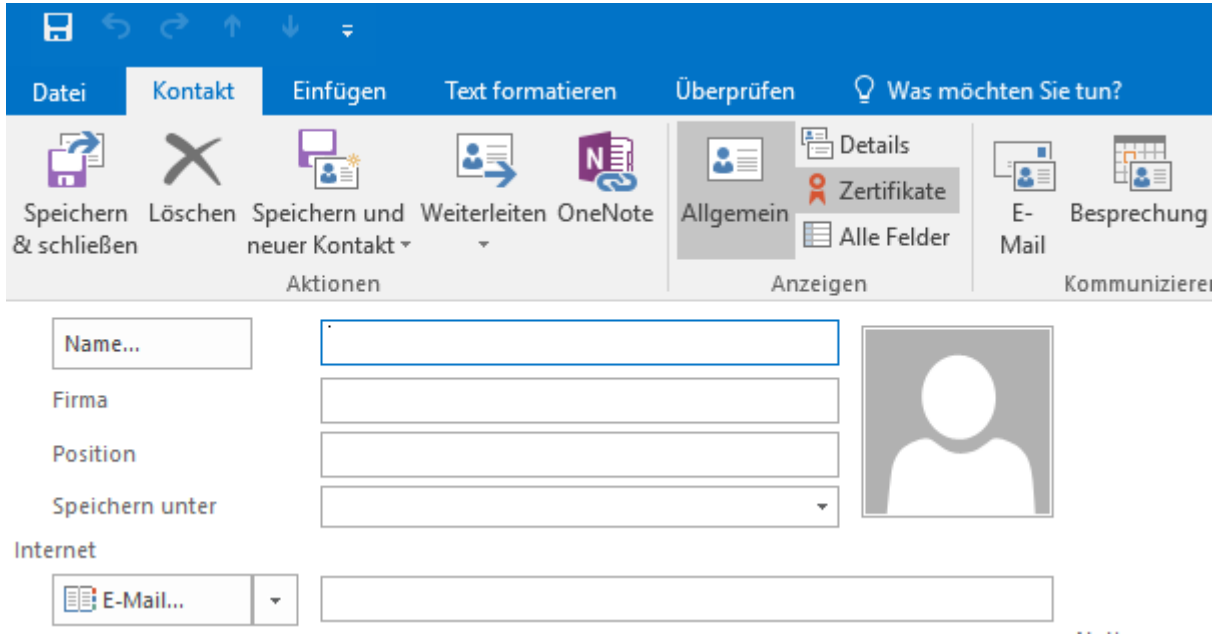

Klicken Sie auf "Importieren" und importieren Sie das Zertifikat, dass sie vorher umbenannt haben. Speichern Sie dann die Änderungen. Jetzt ist das Zertifikat im Outlook hinterlegt.

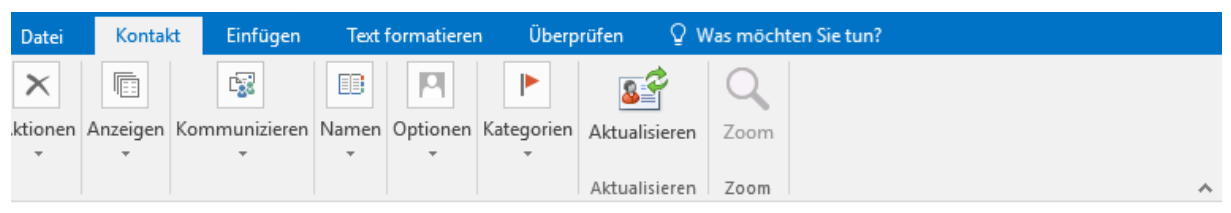

Dutlook verwendet eines dieser Zertifikate, um verschlüsselte E-Mail-Nachrichten an diesen Kontakt zu senden. Sie<br>(önnen ein Zertifikat erhalten, indem Sie eine digital signierte Nachricht von diesem Kontakt empfangen oder

Zertifikate (digitale IDs)

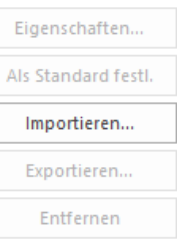